### **Kansas Medical Assistance Program SIA Application: Step-by-step guide**

KMAP Enrollment:

Go to <https://portal.kmap-state-ks.us/PublicPage>

Click START, or Resume application

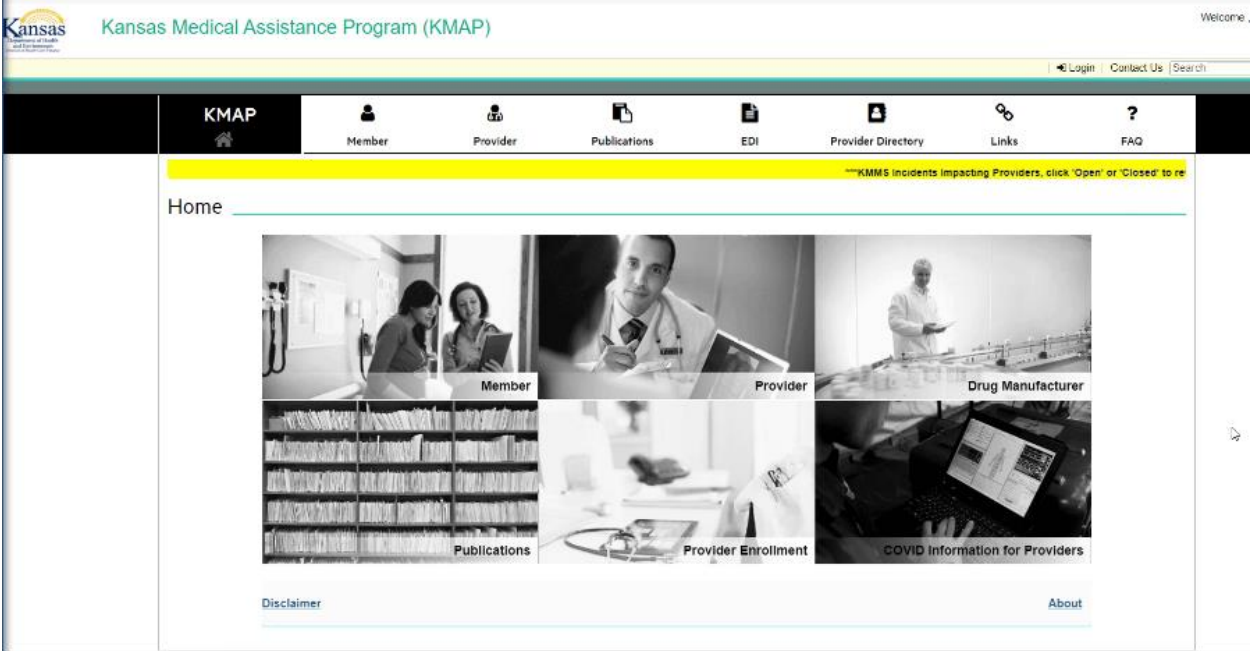

Provider Enrollment tile

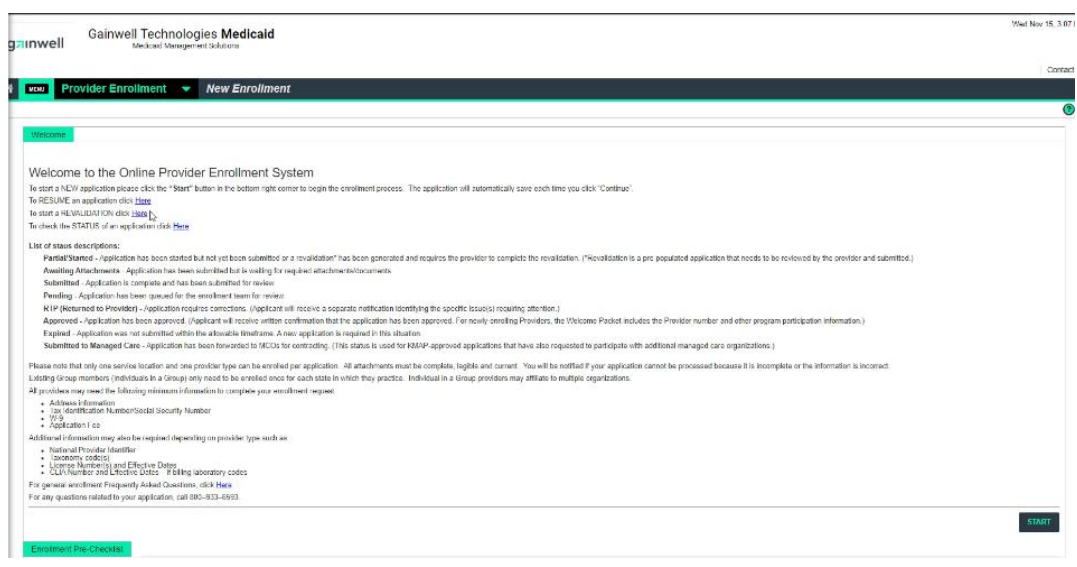

Select 008 Stand alone Mental Disease hospital or 009 for a Psych Unit

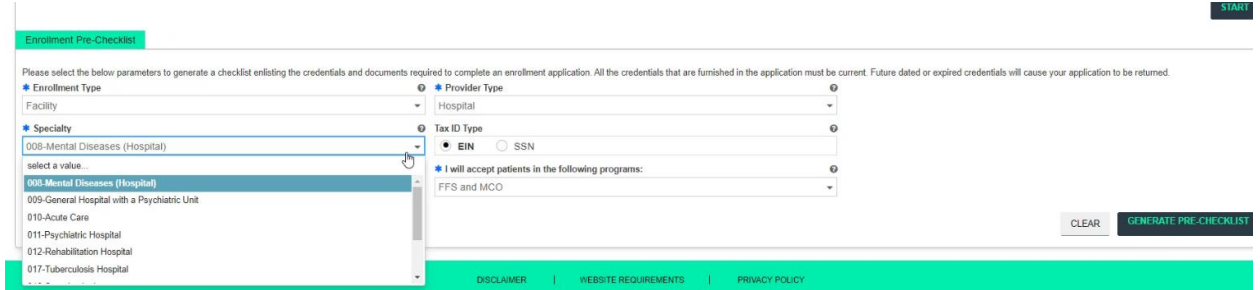

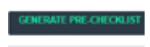

This page is generating your pre-check list of what you will need to complete the application

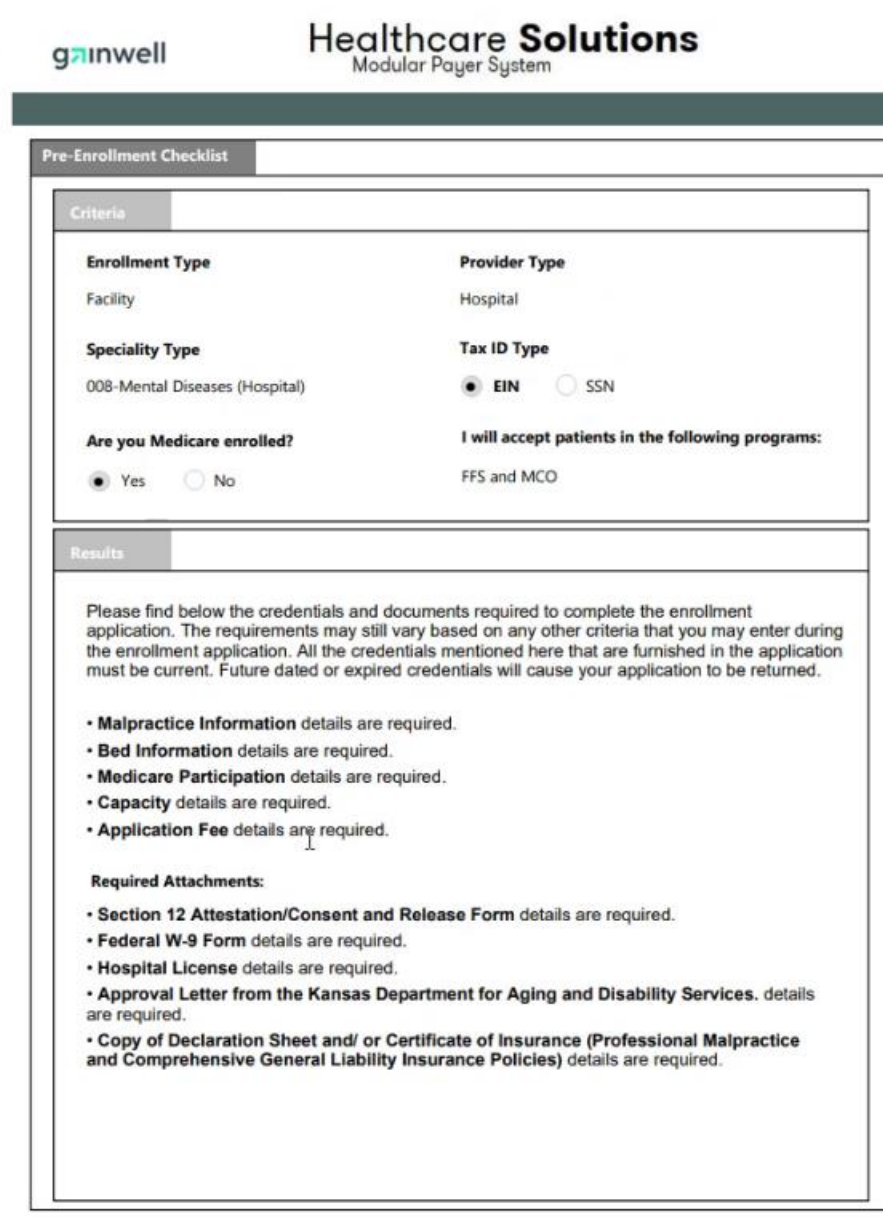

Click the START in the right down corner to start the application.

Fill out all the required information marked by blue \* and create an account.

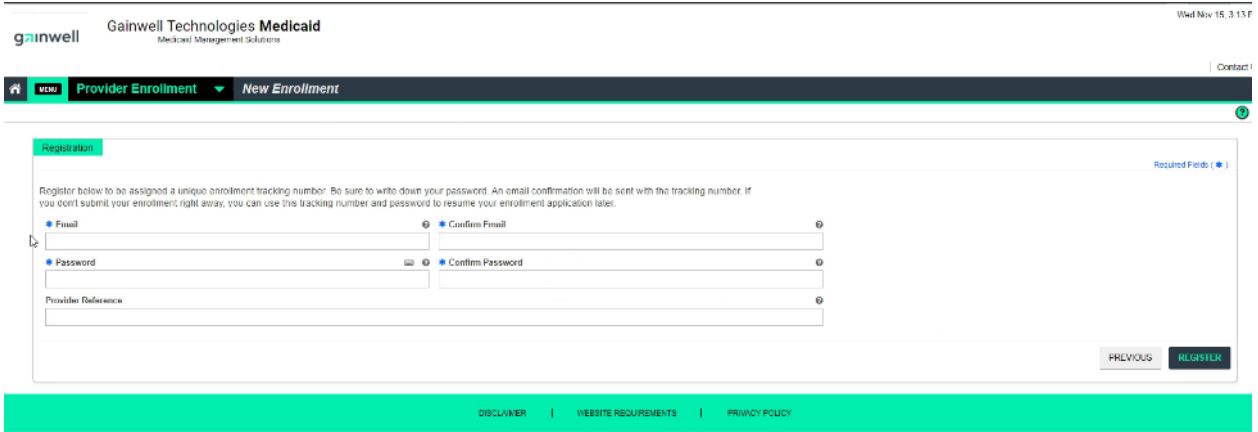

Click Register button and you get the confirmation below

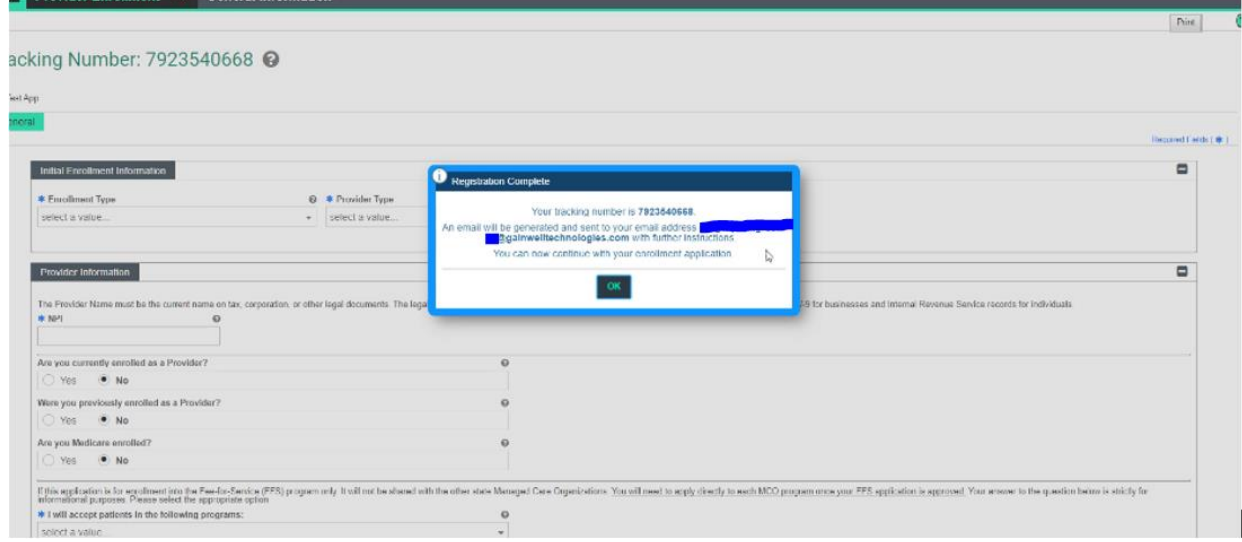

You will get an email like the one below and you can resume your application later form the link in the email

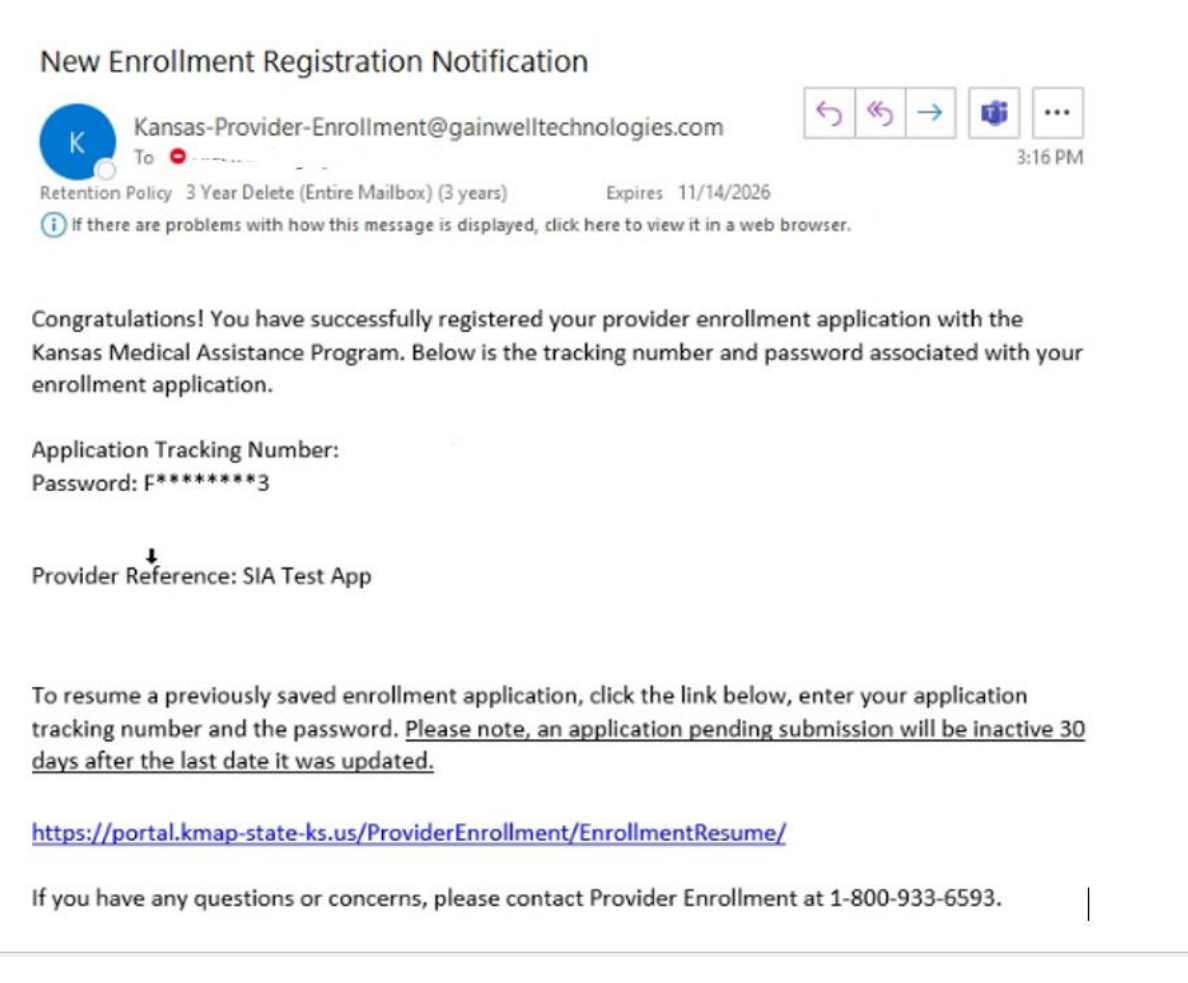

There are 12 steps that are shown on the progress bar at the top of the page

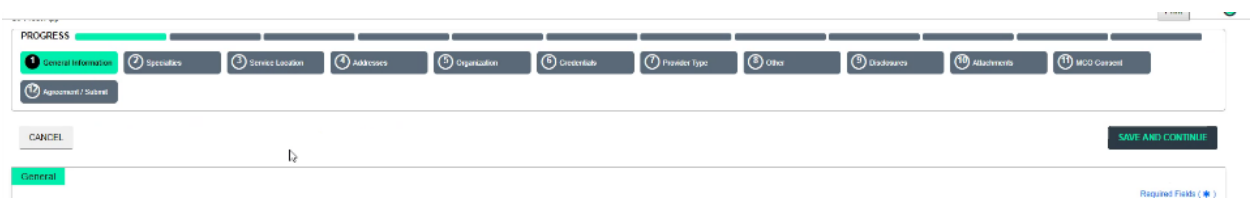

1. Enrollment Type FACILITY (Once selected, it cannot be changed once you move to the next page), Provider Type is HOPSPITAL (Once selected, it cannot be changed once you move to the

#### next page. SAVE AND CONTINUE.

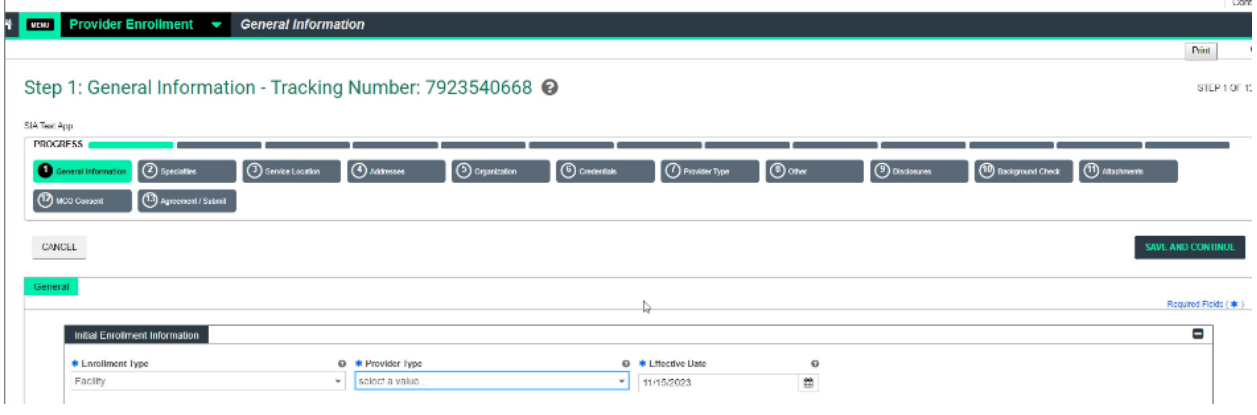

### Make sure you Select YES for Medicare Enrolled

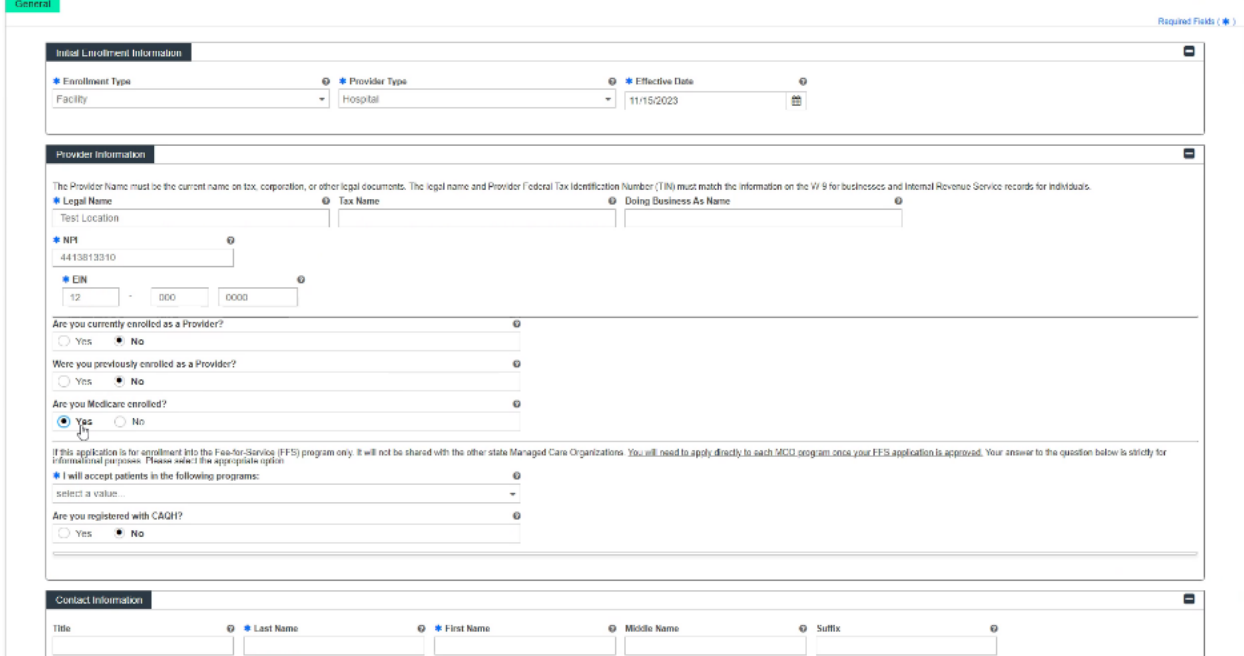

### Select FFC/ MCO or BOTH

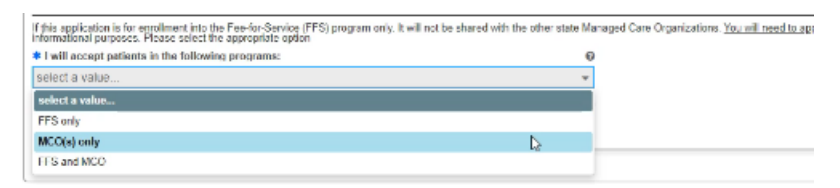

Select EACH of the MCO separately .

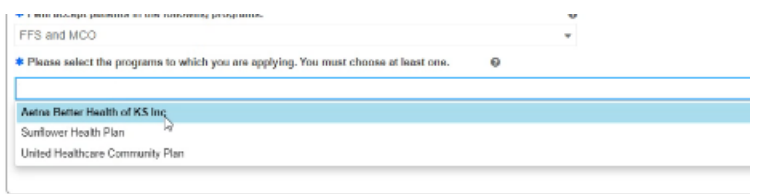

You will have all the selected plans showing up

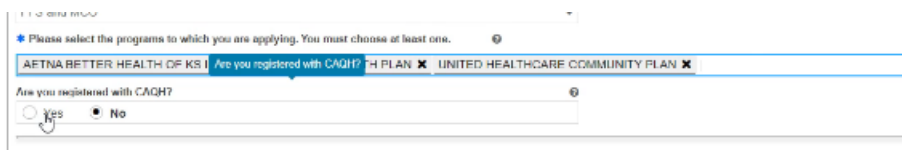

Provide contact for the KMAP to contact at your organization. Email is not marked as required, but IT IS required.

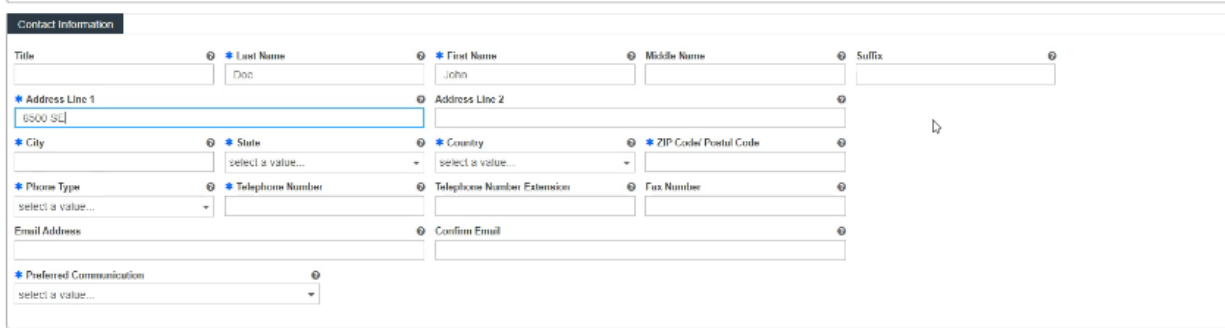

#### SAVE AND CONTINUE

2. Select New Specialty:

008 for Mental Health Disease for Hospital or 009 for Psych Unit

Taxonomy: Hospitals/Psychiatric Hospitals.

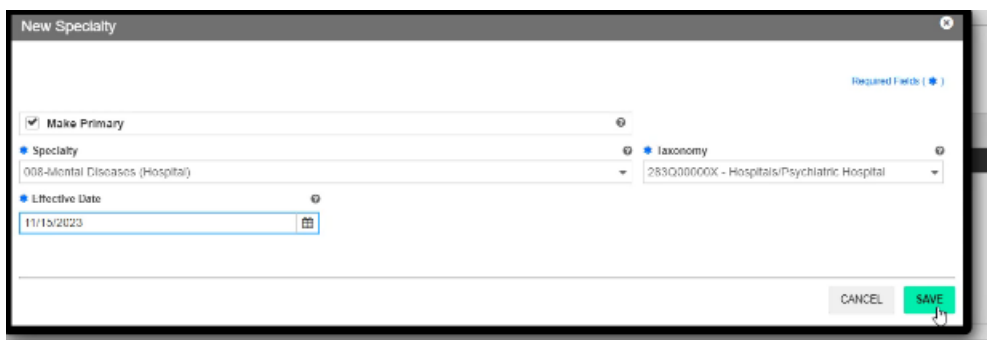

3. Select Location

 SELECT NEW for the Primary Location, fill out all the required fields like address, emil and phone number

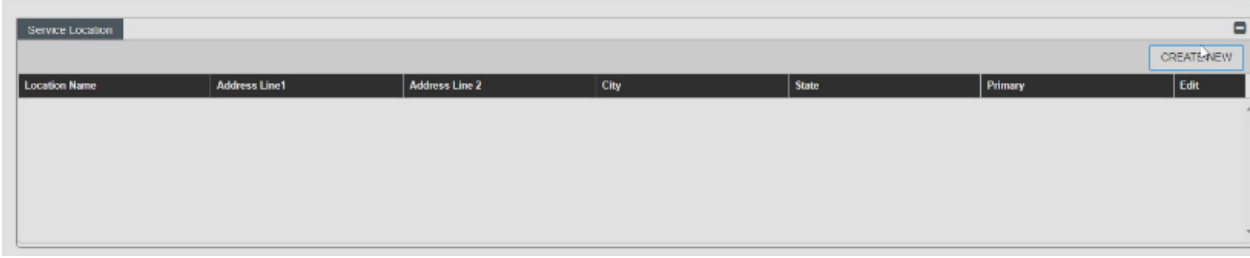

### 4. Addresses

Maybe all the same or different.

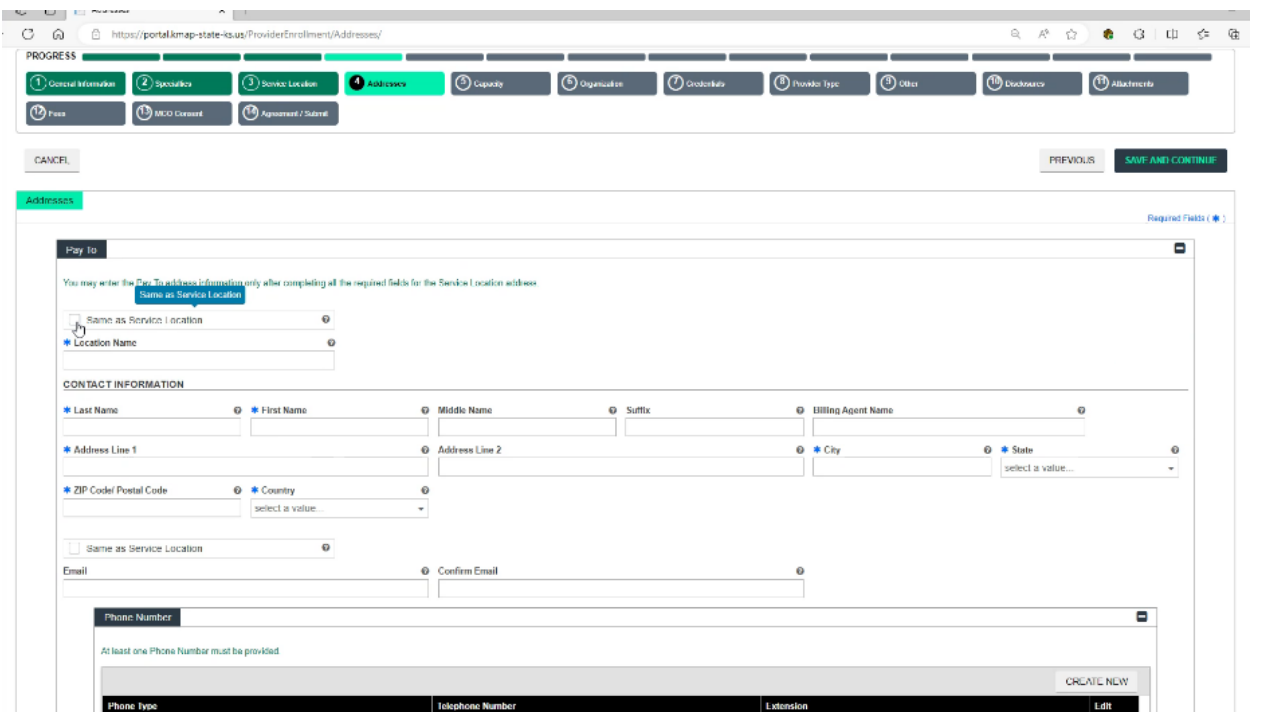

5. Capacity:

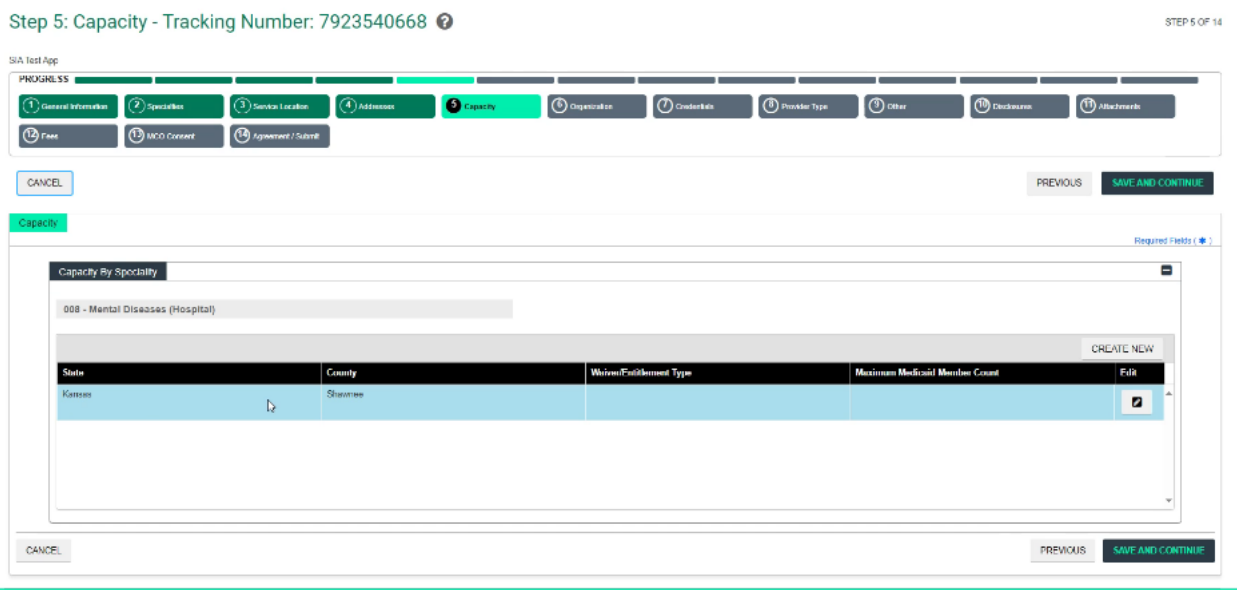

# 6. Organization Details

# Only the fist 2 fields are required

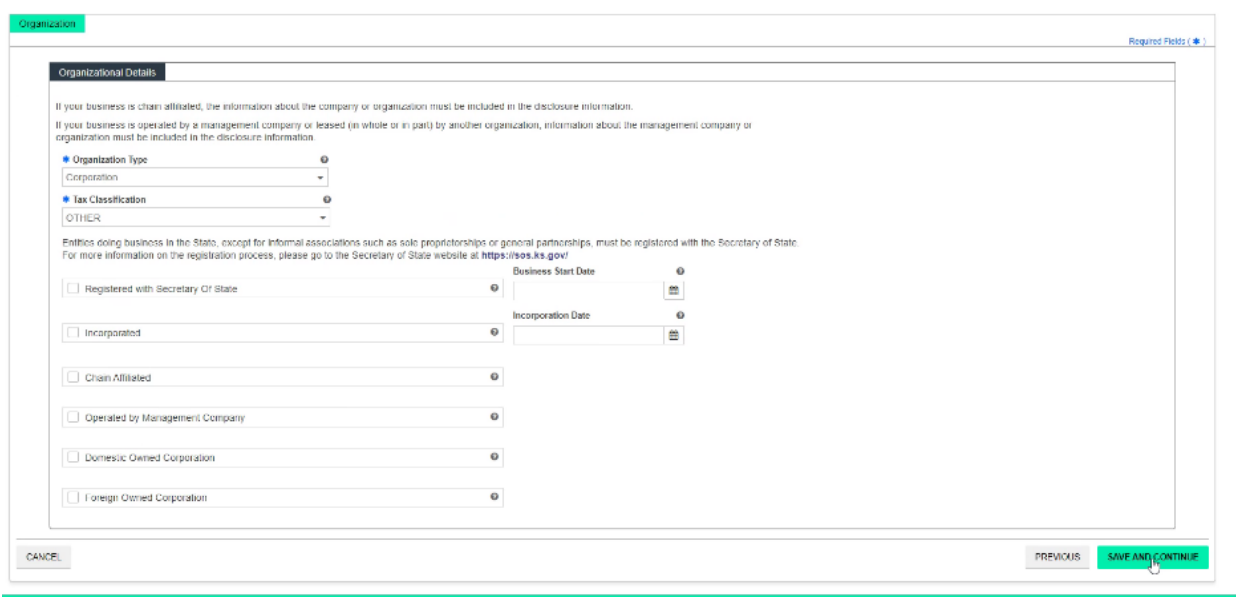

7. Credentials

Medicaid Program

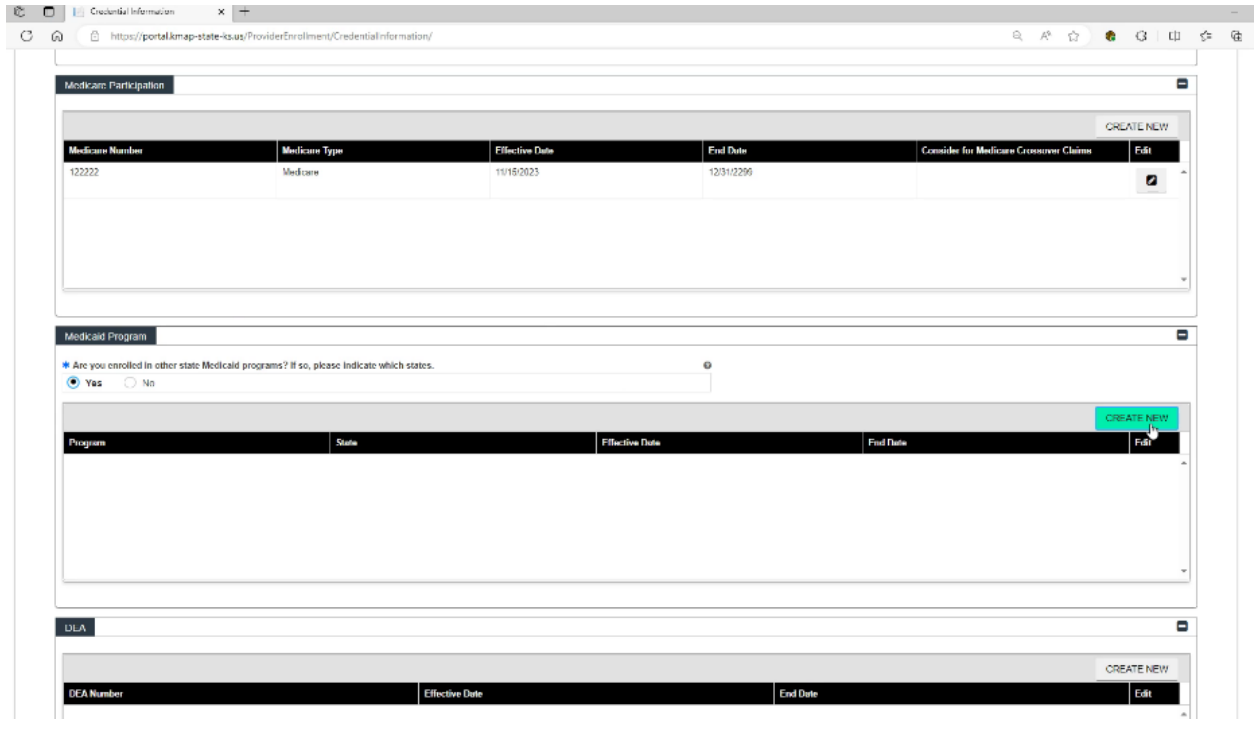

Medicare Participation is required.

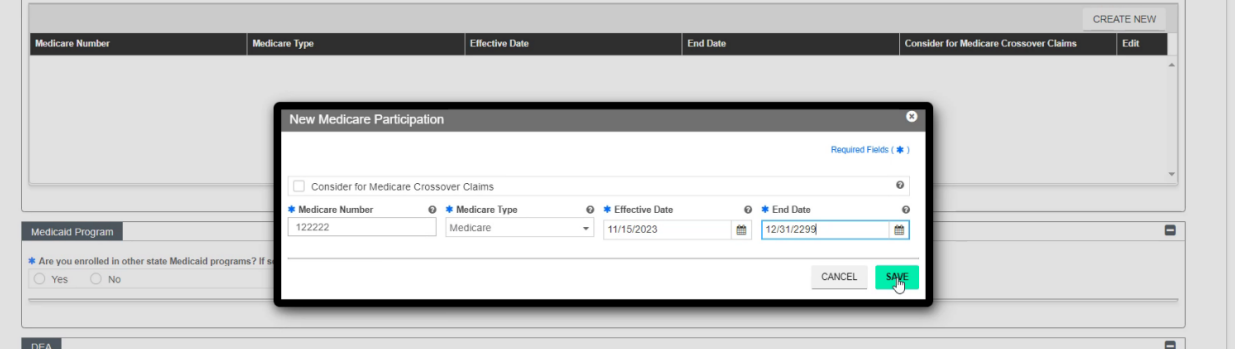

#### 8. Provider Type

Bed Information is Required (psychiatric beds, # of beds, effective date and open end date)

### 9. Other

you will need Malpractice Detail - it is required

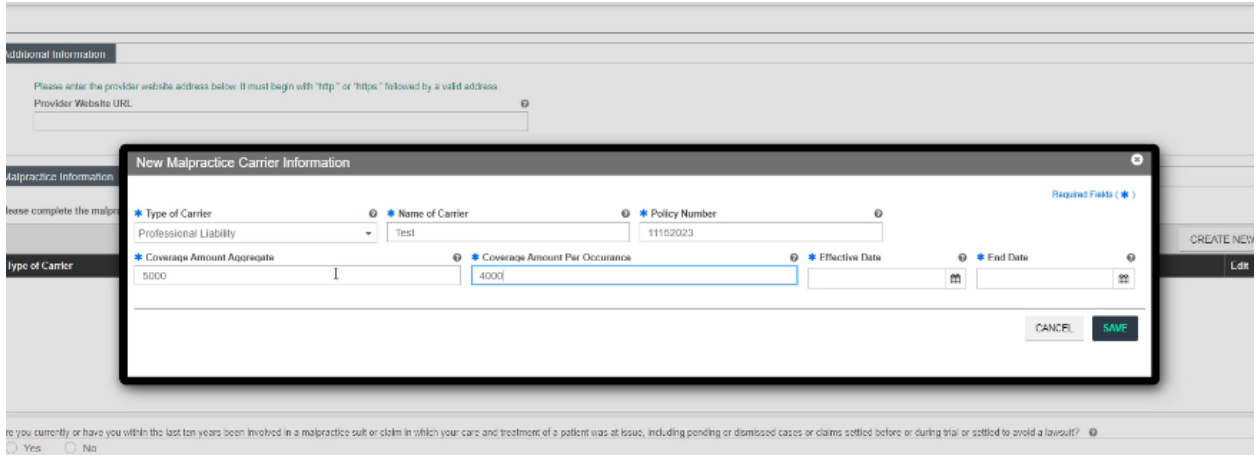

#### Another required question below:

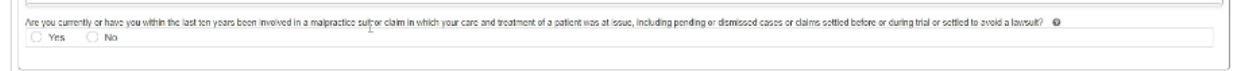

### 10. New provider self-disclosure.

Create new for each. Subcontractor and Business transaction are not required, all the rest are required.

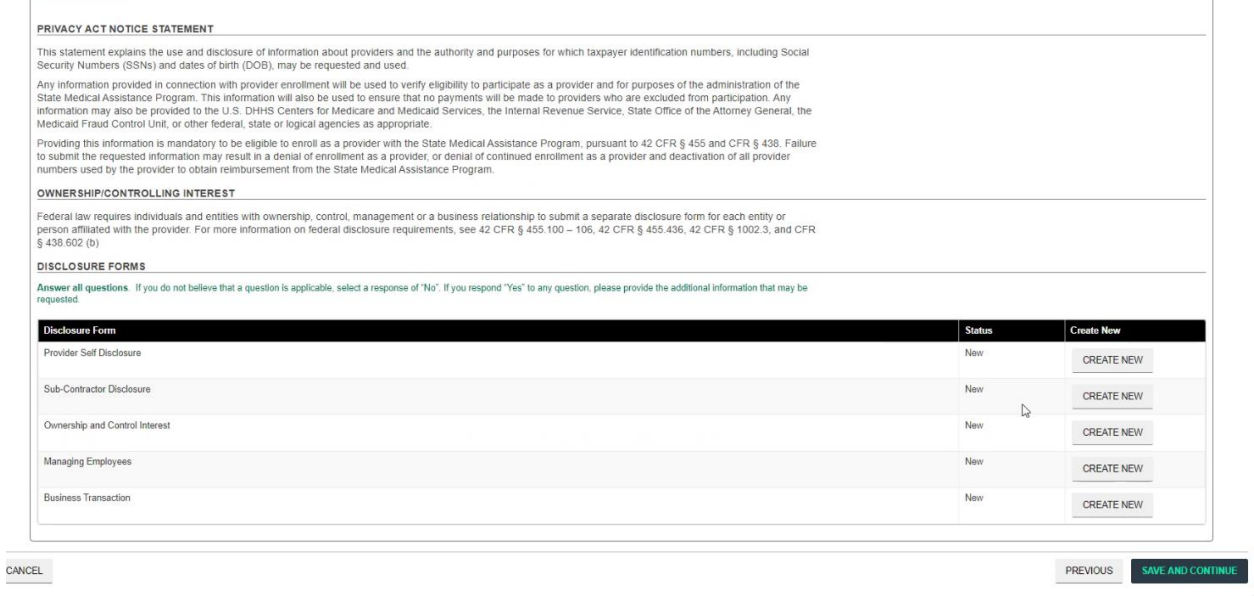

### 11. Attachments

To attach – choose File transfer in the drop down.

Drop down should match the lines in the Attachment type

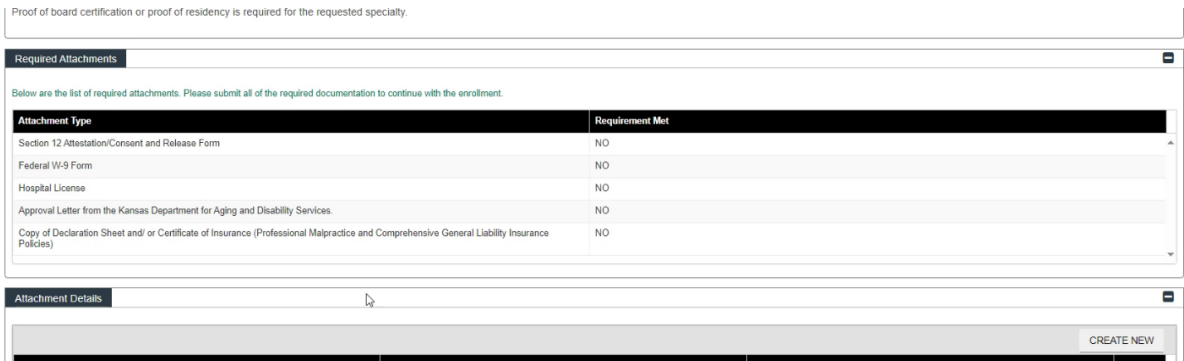

### 12. Fees

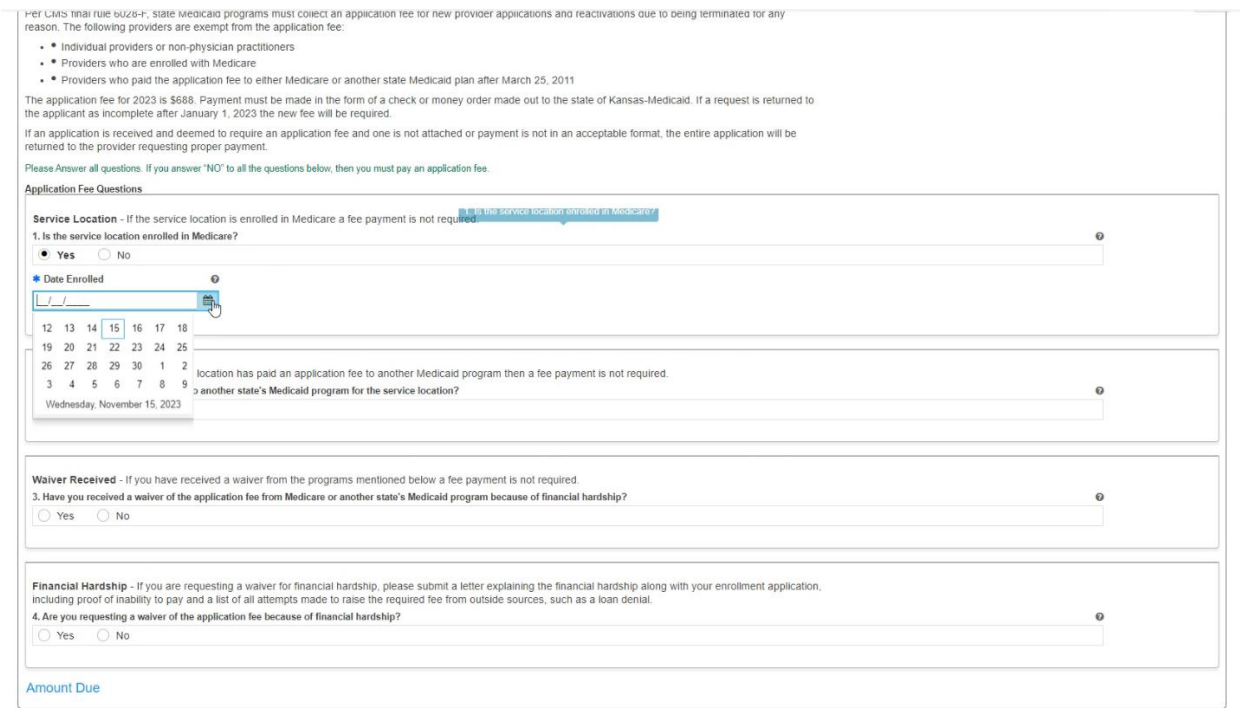

## 13. MCO Consent

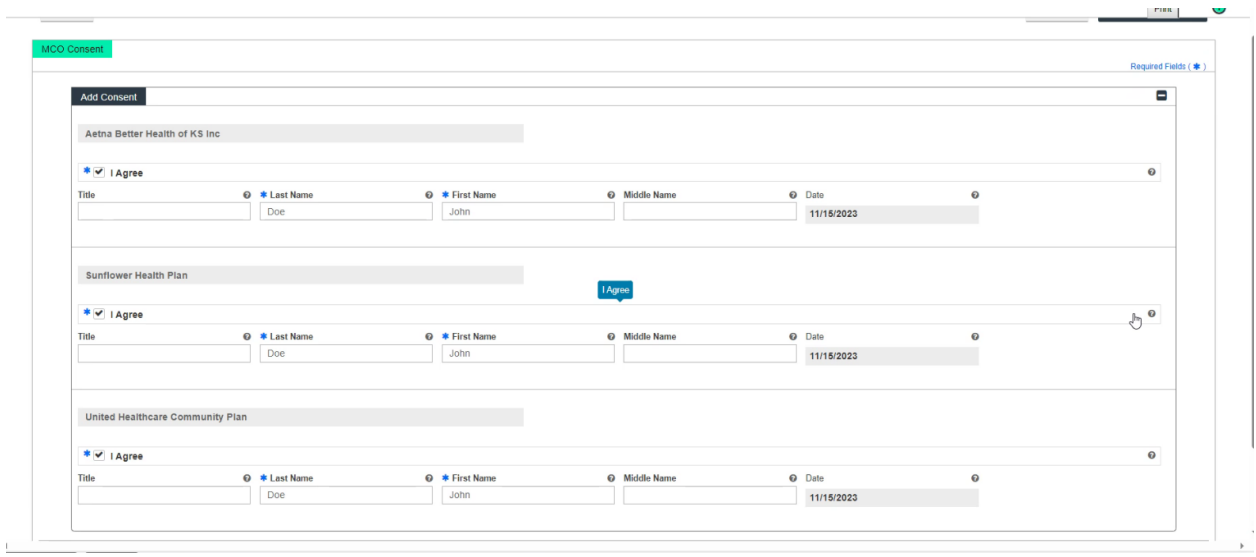

#### 14. Agree and Submit

Click Proceed, Read the agreement, Click Agree, Click Yes for the pop-up Agreement confirmation, Click I Accept, enter your information (name and email are required)

#### Click REQUEST VERIFICATION CODE

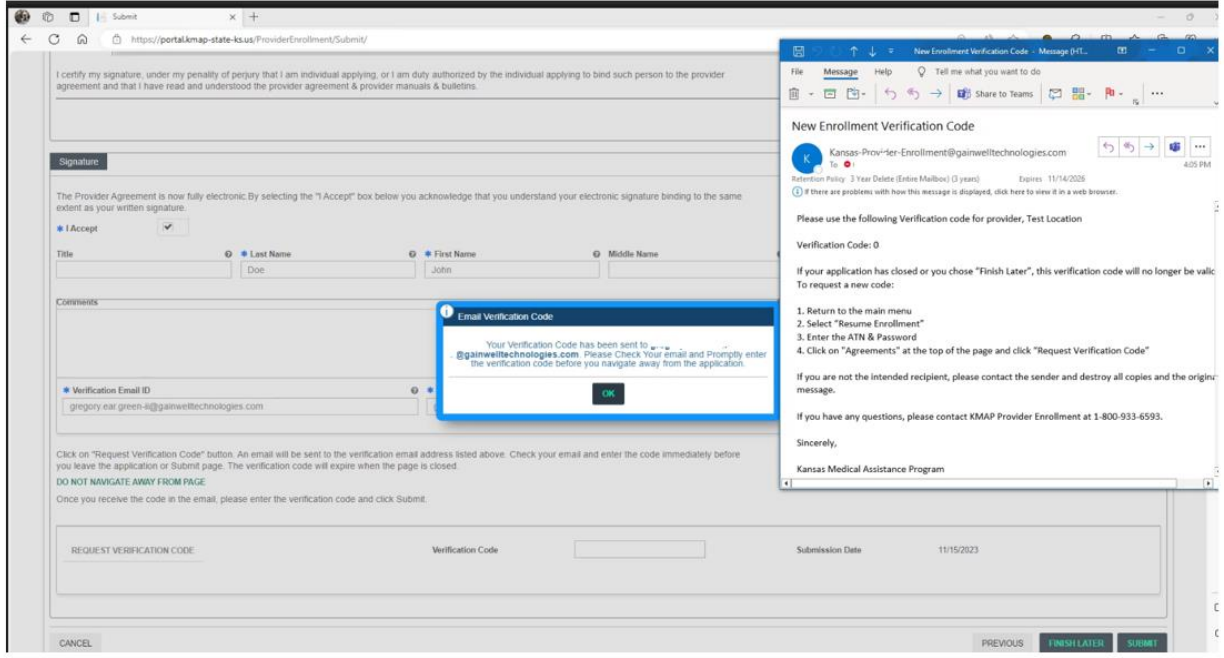

You will get an email with the Verification code, enter the code in the Verification Code and Click Submit. Click YES on the Alert Window.

### You will receive a Confirmation page

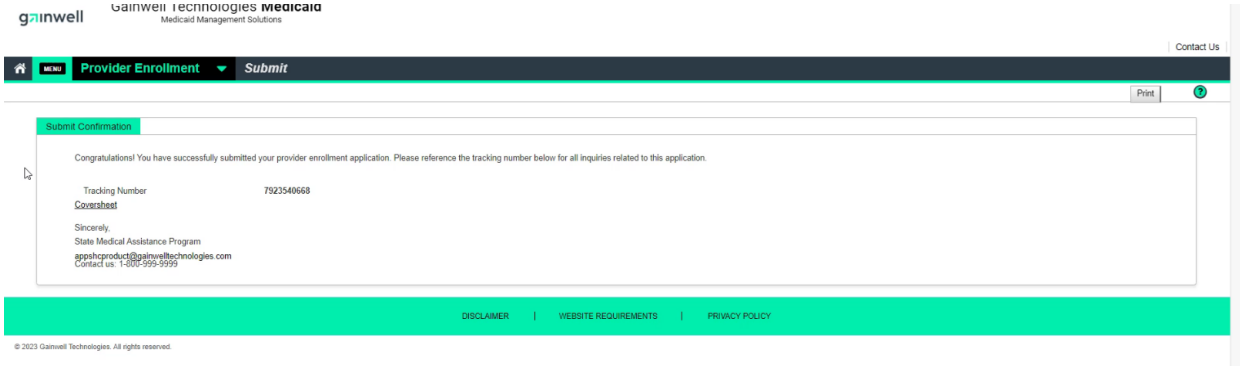

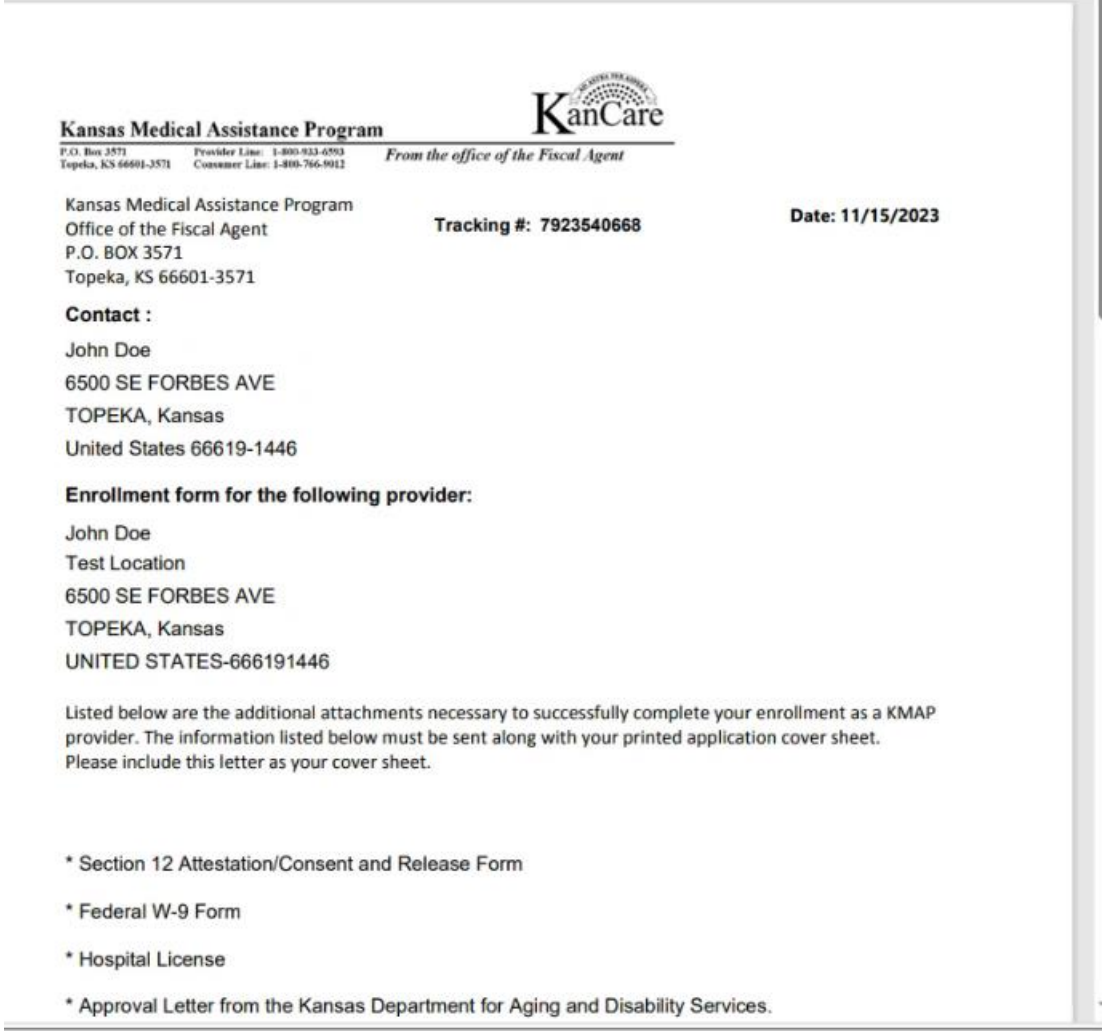

 $\downarrow$   $\approx$ 団  $\Box$ 日 New Enrollment Complete Notification - Message (HTML) ×  $\leftarrow$  $\mathcal{C}$ File Message Help Q Tell me what you want to do gainy <sup>自</sup>· 日 凹·  $\leftrightarrow$  $\mathcal{L}_{\mathcal{D}}$ 開-阳。 Share to Teams  $\mathbb{Z}$  $O$  Find New Enrollment Complete Notification  $45$ ñ Kansas-Provider-Enrollment@gainwelltechnologies.com To  $\bullet$ 4:08 PM Retention Policy 3 Vear Delete (Entire Mailbox) (3 years) Expires 11/14/2026 (i) If there are problems with how this message is displayed, click here to view it in a web browser.  $su$ Congratulations! You have successfully completed your provider enrollment application with the Kansas Medical Assistance Program. Below is your tracking number that has been associated with your enrollment application. Tracking Number: Password: \*\*\*\*\*\*\*\* Download the coversheet and remit it with the following, as appropriate: - Required documentation that you indicated would be submitted by mail - The application fee, if one is owed. Payment must be made by bank-certified check or money order, payable to Kansas Medicaid. @ 2023 Gain https://portal.kmap-state-ks.us/ProviderEnrollment/EnrollmentStatus/ We cannot process your application until all documentation and fee payment (if required) has been received. Kansas Medical Assistance Program Provider Enrollment Kansas-Provider-Enrollment@dxc.com Contact us: 1-800-933-6593

You will also receive a confirmation email

Application will be processed once received.

NOTE: After the application is submitted – you might be invited by Gainwell to make corrections and/or submit additional documentation. Please watch your email for those to ensure the application does not expire ( **Submitted** application will expire in 90 days)